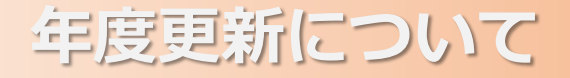

# 事例で学ぶNetモラルでは、 **毎年3月31日~4月1日の日付変更時点で** ご利用いただいたデータは自動的に消去されます。

- ●自動消去されるデータ ☐登録したクラス・児童生徒 □CBT・eラーニングの集計結果/診断結果/学習者別の履歴
- 以下のデータは3月31日までに別途保存可能です ☐CBT…クラスごとの実施状況/クラスごとのアンケート結果 ※児童・生徒の個別データは取れません □eラーニング…クラスの学習概要/クラスごとの学習者別明細 ※児童・生徒の個別データは取れません

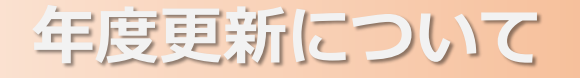

「NetモラルCBT・Netモラルeラーニング」のデータを保存する方法です。

「広教ポータル」へアクセスし、【Sign in with Goole】からログインします。

#### 「広教ポータル」アクセス先

**https://www.hirokyou.net/login**

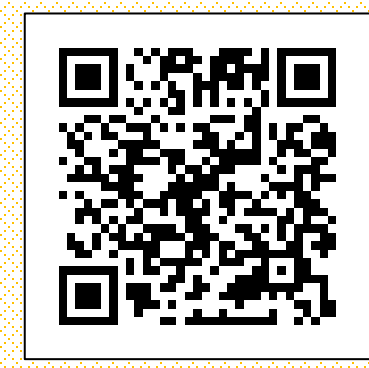

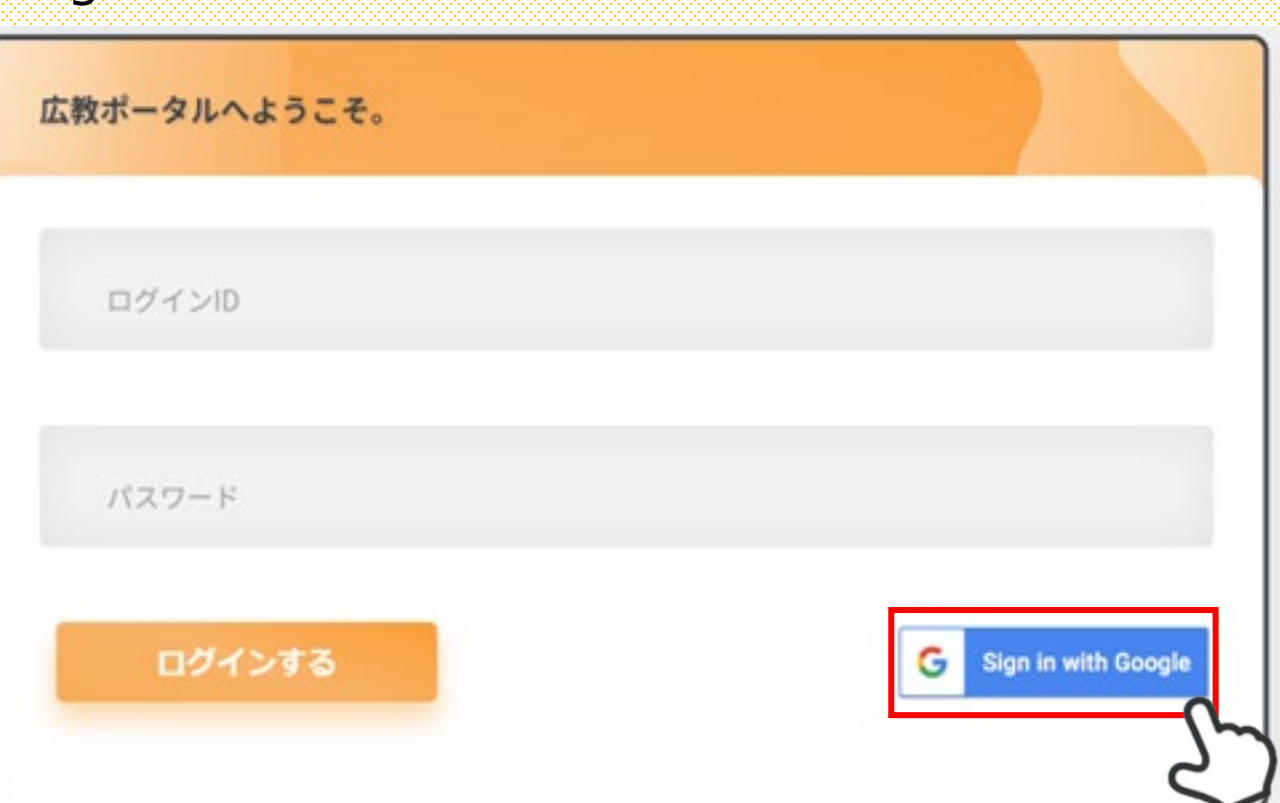

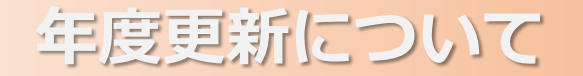

### *a***.**NetモラルCBTのデータ保存方法

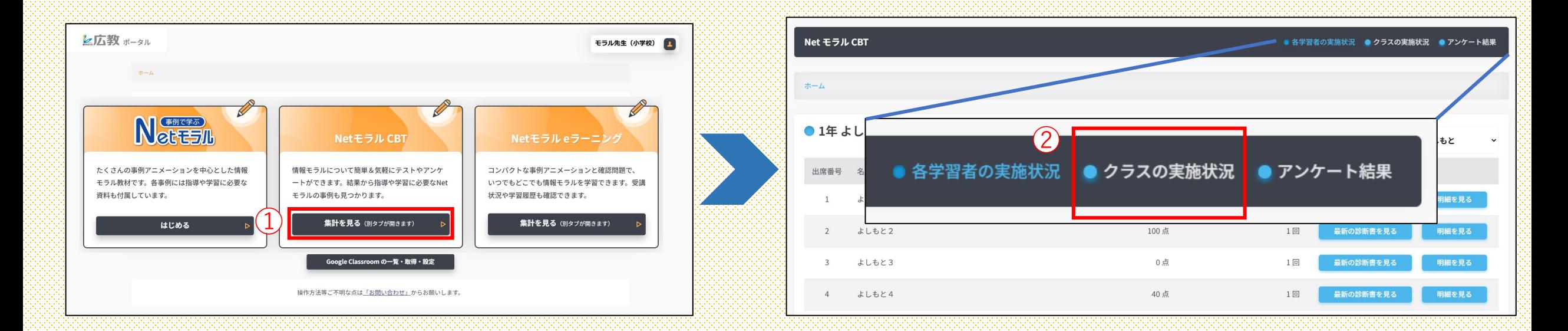

①「NetモラルCBT」の「集計を見る」を選択します。 ※クラスごとの保存しかできません

②画面右上の「クラスの実施状況」を選択します。

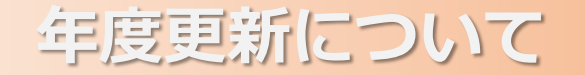

## *a***.**NetモラルCBTのデータ保存方法

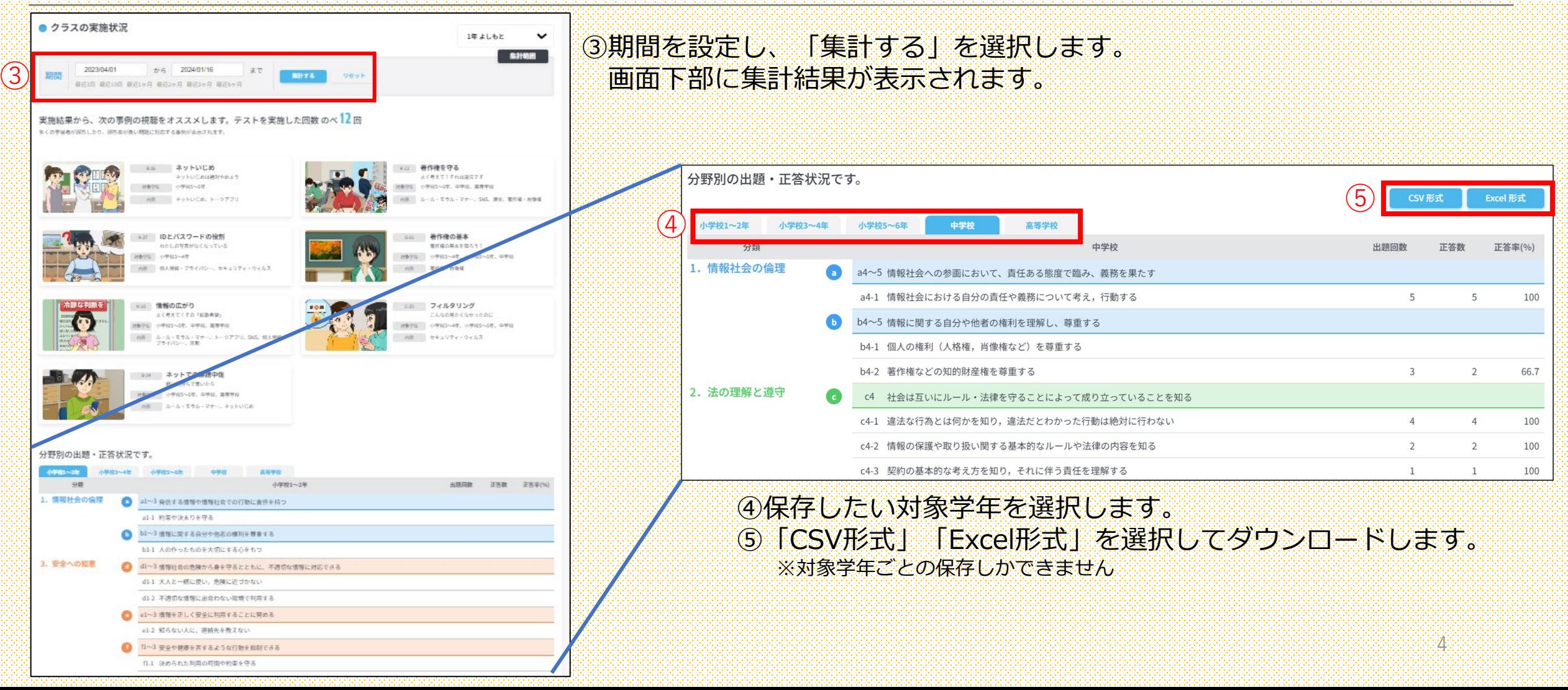

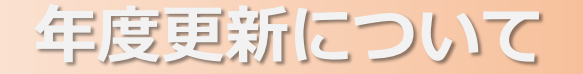

# *b***.**Netモラルeラーニングのデータ保存方法

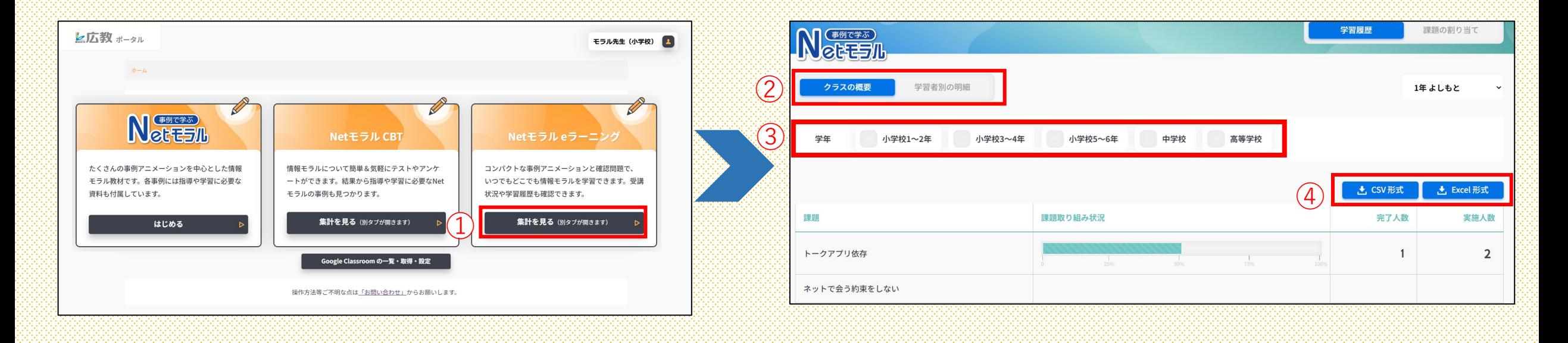

②画面左上の「クラスの概要」「学習者別の明細」 のどちらかを選択します。 ① 「Netモラルeラーニング」の「集計を見る」を選択します。 ※クラスごとの保存しかできません

> ※「クラスの概要」「学習者別の明細」どちらのデータも保存できます ③保存したい対象学年を選択します。

④「CSV形式」「Excel形式」を選択してダウンロードします。

5